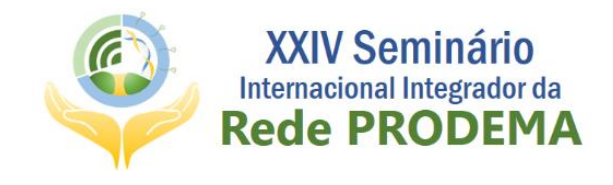

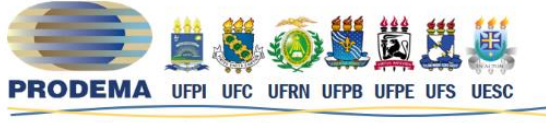

Programa Regional de Pós-Graduação em Desenvolvimento e Meio Ambiente

# **TUTORIAL PARA INSCRIÇÃO NO EVENTO** COMO ACESSAR O SIGEVENTOS E SE INCREVER?

Para efetuar sua inscrição no XXIV SIIRP você precisará seguir alguns passos. Vamos lá?

# Acesse o site<https://sigeventos.ufrn.br/> **UERN G** SIGEVENTOS ENTRAR NO SISTEMA **SISTEMA INTEGRADO DE GESTÃO DE EVENTOS**  $\overline{\bullet}$  $\blacksquare$ a Calendários dos Eventos<br>Consulte o calendários dos eventos da UFRN. Eventos Abertos<br>Consulte os eventos abertos da UFRN Validação de documentos<br>Valide os documentos emitidos pelo SigEventos ntos | Superintendência de Informática - | | Copyright © 2006-2020 - UFRN - s

# **PASSO NÚMERO 01**

# **Passo Número 02**

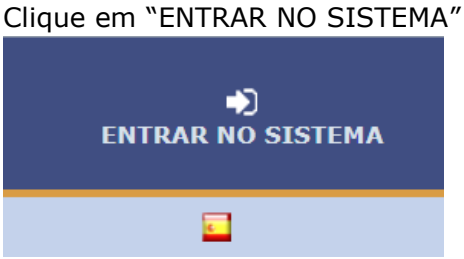

O link no canto superior direito (você pode vê-lo na caixinha vermelha da imagem anterior).

#### **Passo Número 03**

Esse passo depende do fato de você ter algum vínculo com a UFRN ou não.

*O que significa ter vínculo com a UFRN: ter sido, ou ser Aluno de Graduação ou Pós-graduação, Docente ou Técnico-Administrativo e ter login no SIGAA.*

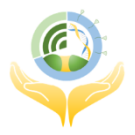

16 A 20 DE NOVEMBRO | 2020 | 100% ONLINE UF

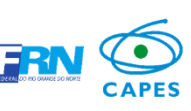

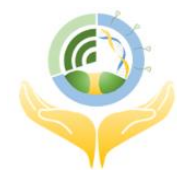

**XXIV Seminário** Internacional Integrador da **Rede PRODEMA** 

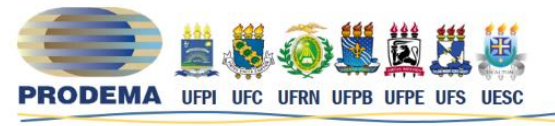

Programa Regional de Pós-Graduação em Desenvolvimento e Meio Ambiente

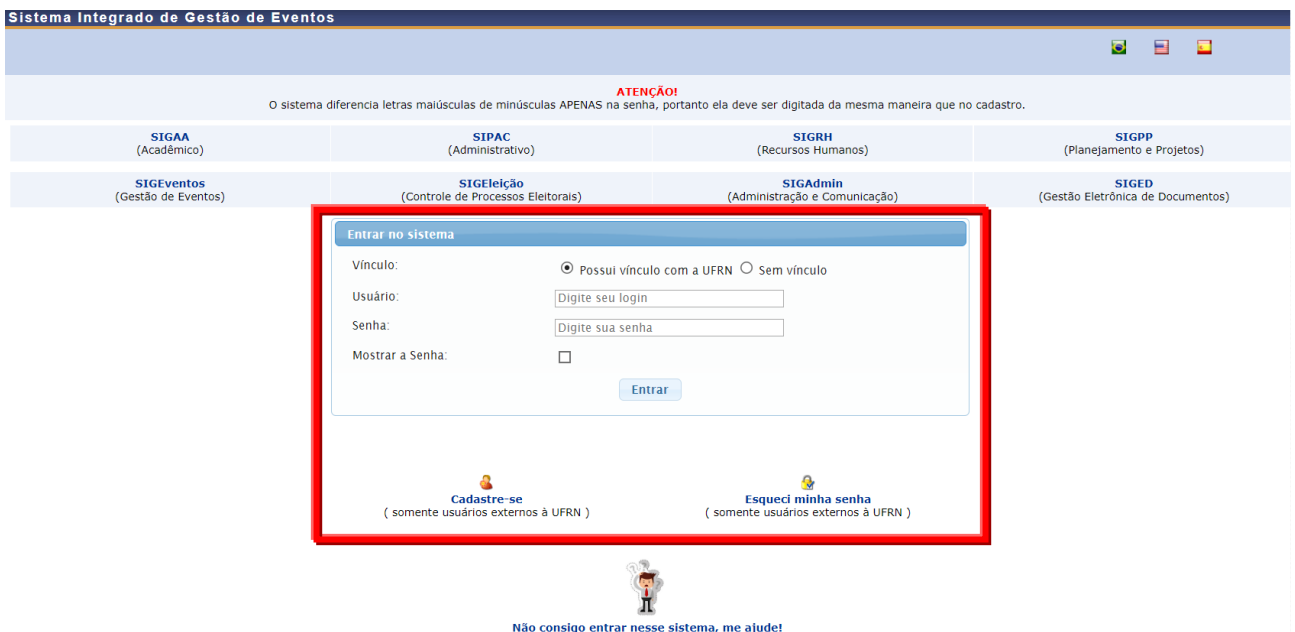

a. Se você tiver vínculo com a UFRN, basta usar o seu Login do SIGAA e entrar no Sistema;

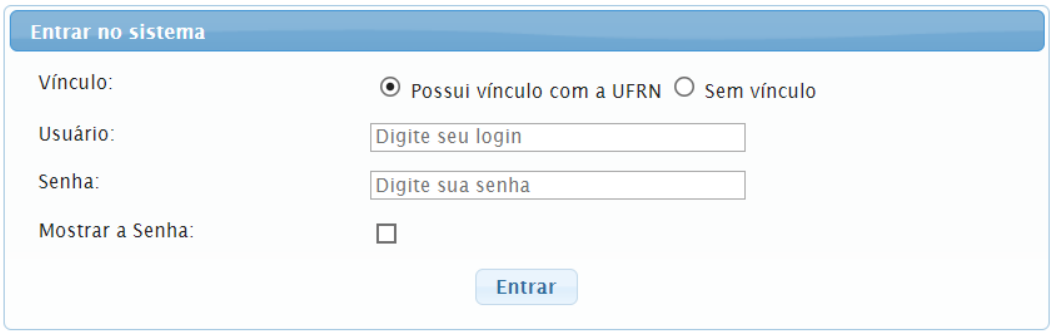

Obs.: mantenha a opção "Possui vínculo com a UFRN" assinalada

b. Se você não tiver vínculo com a UFRN, basta usar o Login criado através do site SIGEVENTOS e entrar no Sistema;

Obs.: Saiba como se cadastrar também nesse documento.

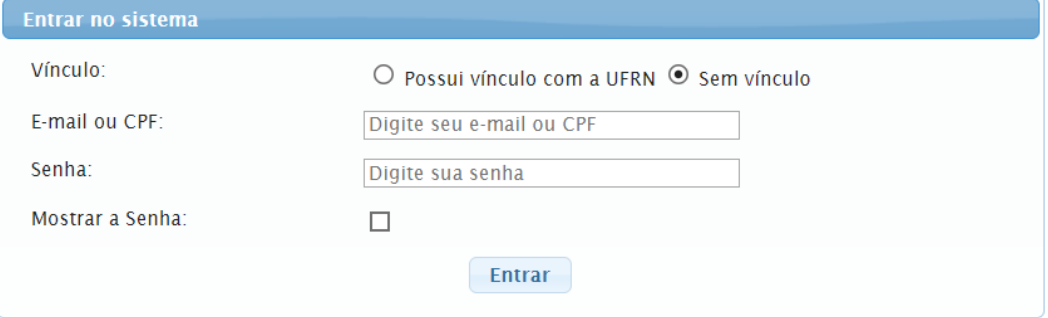

Obs.: mantenha a opção "Sem vínculo" assinalada

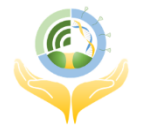

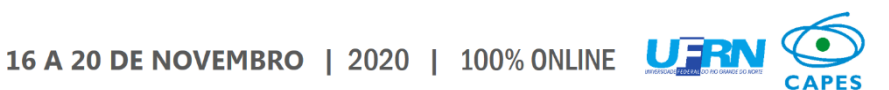

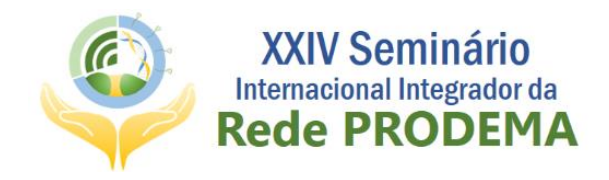

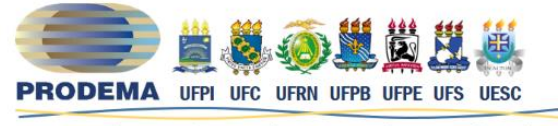

Programa Regional de Pós-Graduação em Desenvolvimento e Meio Ambiente

### **Passo Número 04**

Você será mandado para uma nova tela com os diversos eventos acontecendo, ou agendados na UFRN, basta procurar nosso Banner.<br>Sistema Integrado de Gestão de Eventos

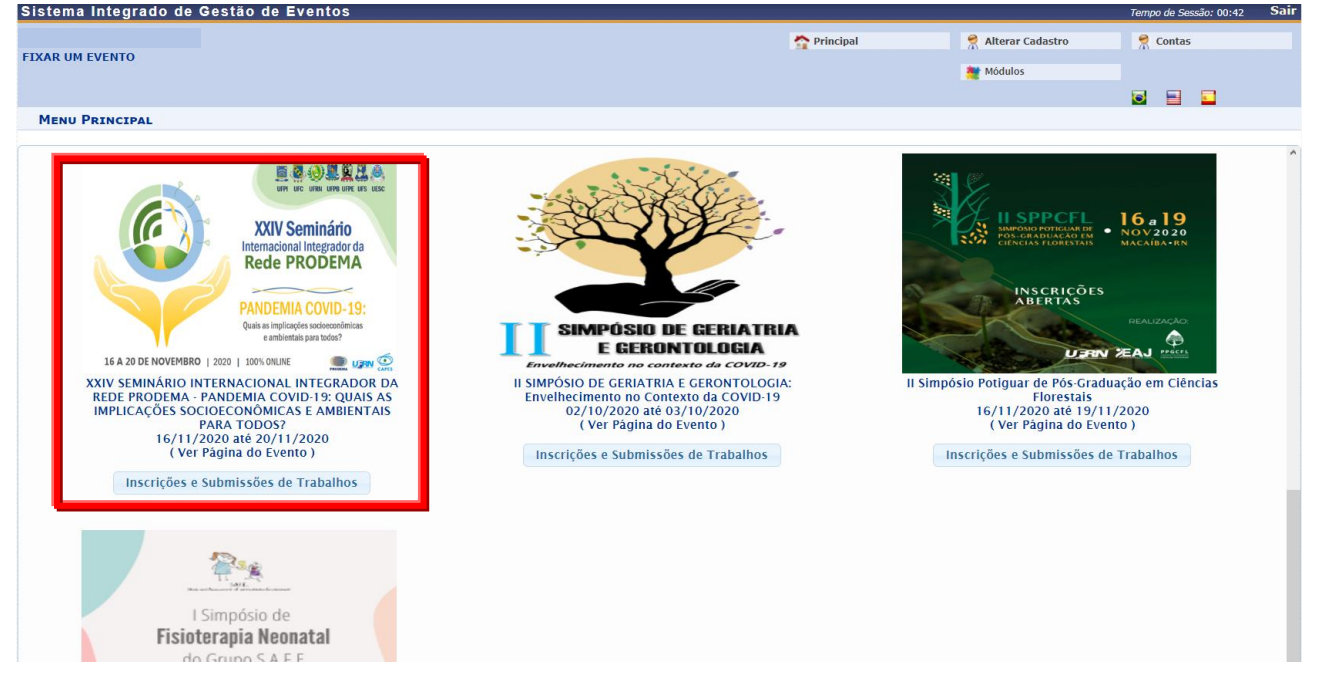

Comece sua inscrição no nosso evento acessando o link "Inscrições e Submissões de Trabalhos", você será levado para a seguinte tela:

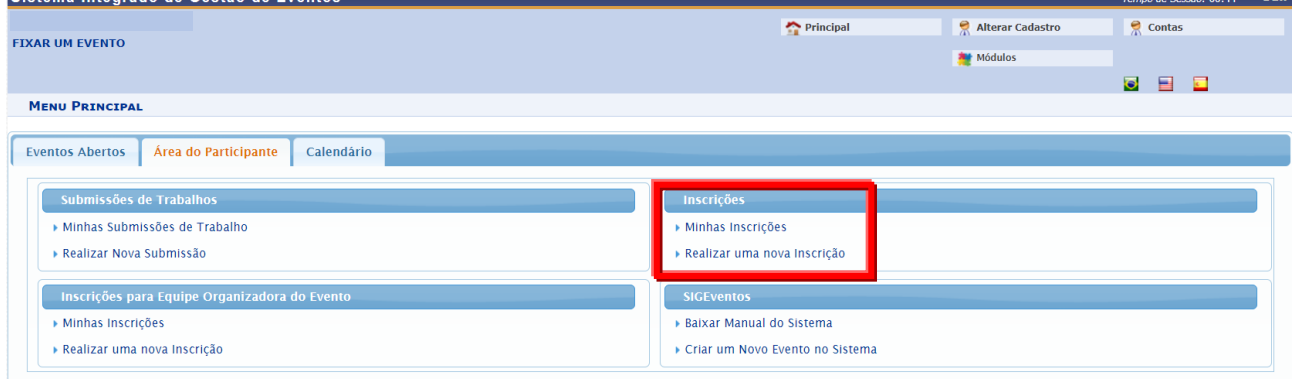

Clique em "Realizar uma nova Inscrição"

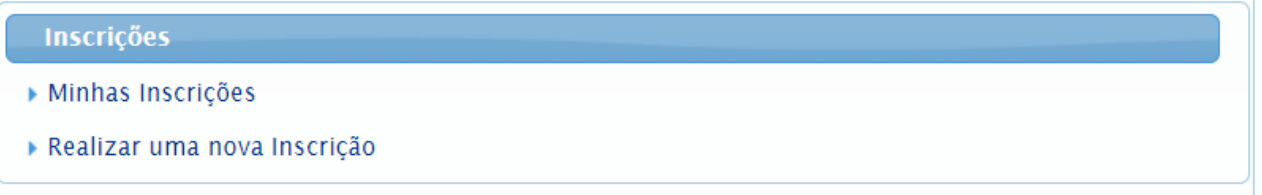

Você verá uma lista de opções de inscrição para todos os eventos com inscrições abertas na UFRN.

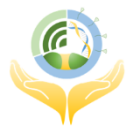

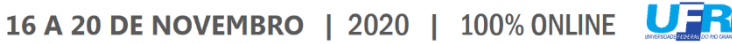

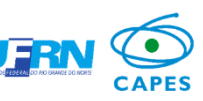

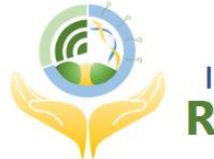

# **XXIV Seminário** Internacional Integrador da **Rede PRODEMA**

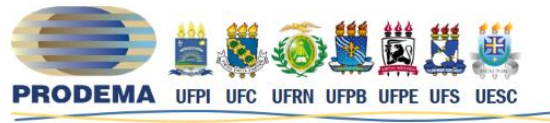

Programa Regional de Pós-Graduação em Desenvolvimento e Meio Ambiente

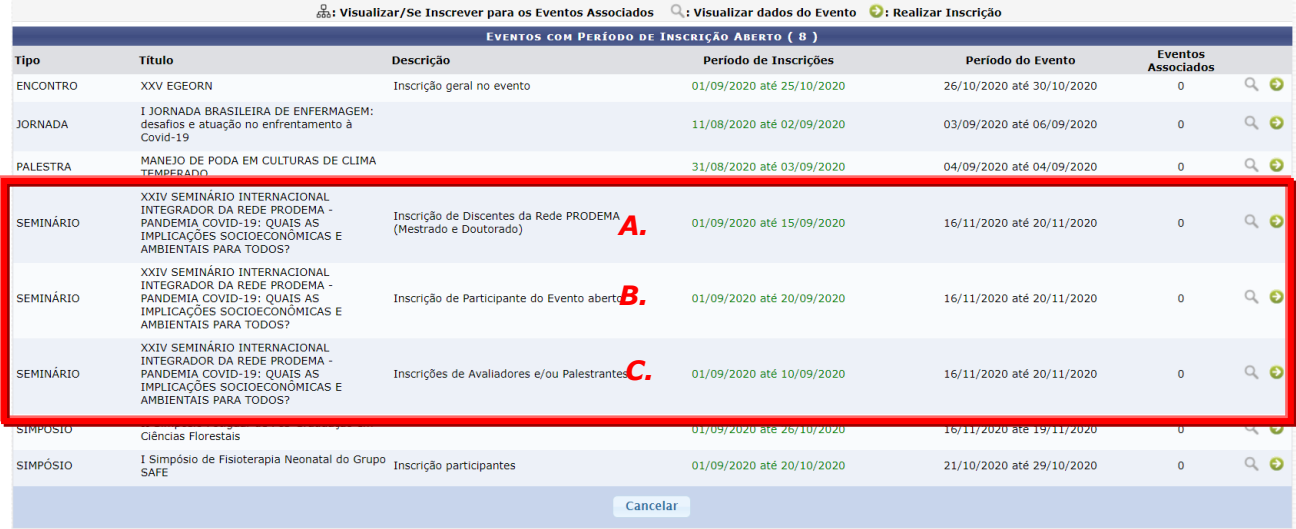

Selecione o vínculo adequado a sua participação e clique na setinha verde:

- a. Alunos de Mestrado e Doutorado da Rede PRODEMA matriculados nos Seminários Integrador II e de Tese I, respectivamente;
- b. Pessoas que desejem acesso e certificação pela participação nas palestras;
- c. Docentes da Rede PRODEMA, Docentes Convidados e Egressos da Rede que desejem atuar como Avaliadores.

#### **Passo Número 05**

Preencha o questionário para que a Comissão organizadora possa deferir sua inscrição, e aguarde confirmação.

PRONTO! Sua inscrição foi realizada e assim que for deferida você será comunicado. Se houver algum erro ou problema, você poderá corrigir em seguida.

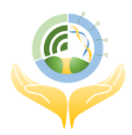

16 A 20 DE NOVEMBRO | 2020 | 100% ONLINE U.

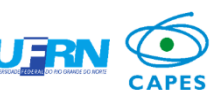

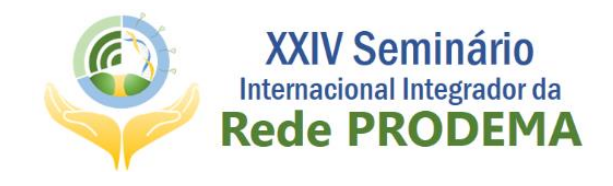

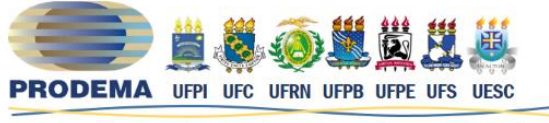

Programa Regional de Pós-Graduação em Desenvolvimento e Meio Ambiente

# **TUTORIAL PARA INSCRIÇÃO NO EVENTO** COMO SE CADASTRAR NO SIGEVENTOS?

# **Passo Número 01**

Acesse o site<https://sigeventos.ufrn.br/> UJRN **S** SIGEVENTOS ENTRAR NO SISTEMA SISTEMA INTEGRADO DE GESTÃO DE EVENTOS  $\blacksquare$  $\Box$  $\overline{\bullet}$ Calendários dos Eventos<br>Consulte o calendários dos eventos da UFRN. Eventos Abertos<br>Consulte os eventos abertos da UFRN. Validação de documentos<br>Valide os documentos emitidos pelo SigEventos SIGEventos | Superintendência de Informática - | | Copyright © 2006-2020 - UFRN - sigeventos01-producao.info.ufrn.br.sigeventos01-producao v5.0.12

# **Passo Número 02**

Clique em "ENTRAR NO SISTEMA"

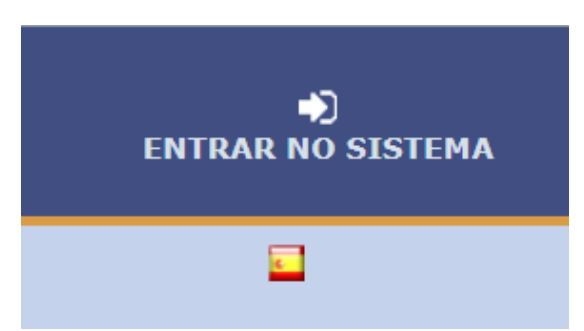

O link no canto superior direito (você pode vê-lo na caixinha vermelha da imagem anterior).

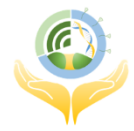

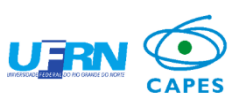

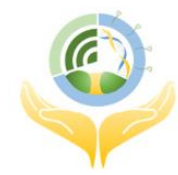

**XXIV Seminário** Internacional Integrador da **Rede PRODEMA** 

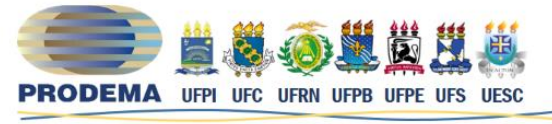

Programa Regional de Pós-Graduação em Desenvolvimento e Meio Ambiente

 $\bullet$   $\blacksquare$ 

Sistema Integrado de Gestão de Eventos

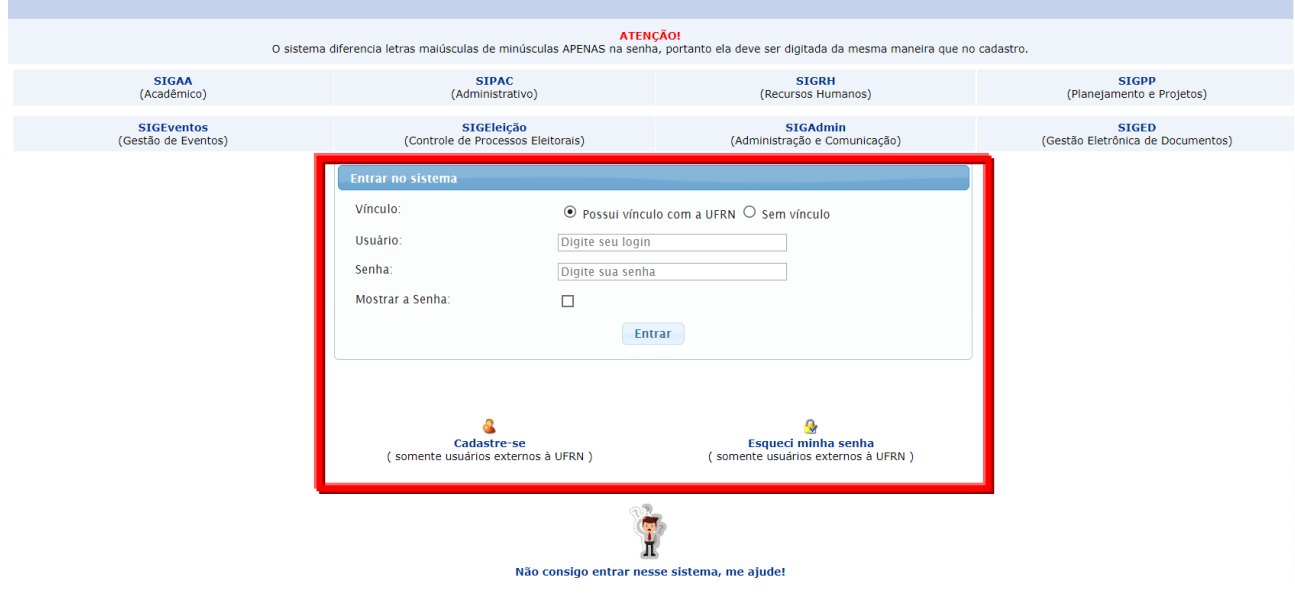

### **Passo Número 03**

Clique em "Cadastrar-se"

Cadastre-se (somente usuários externos à UFRN)

# **Passo Número 04**

Preencha os seus dados na tela seguinte.

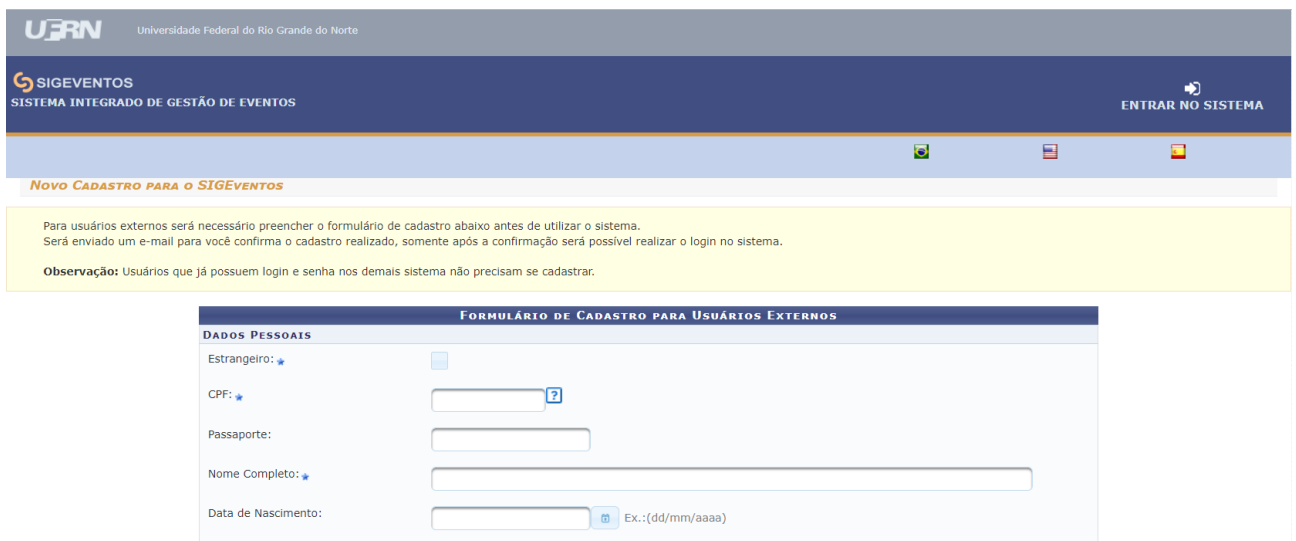

PRONTO!

Agora é só se inscrever seguindo os passos explicados anteriormente.

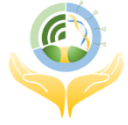

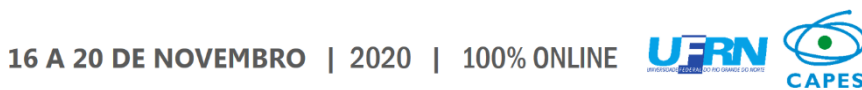